## CONSULTA DE CORREO INSTITUCIONAL PARA INGRESAR A MICROSOFT TEAMS POR EL ESTUDIANTE

Para ingresar a Microsoft Teams con un correo institucional debe seguir los siguientes pasos:

#### **1. Ingresar a la Web de Padres**

Ingresamos a la Web de Padres a través de la página [www.colegioinca.edu.co](http://www.colegioinca.edu.co/) > Comunidad Educativa > Web de Padres.

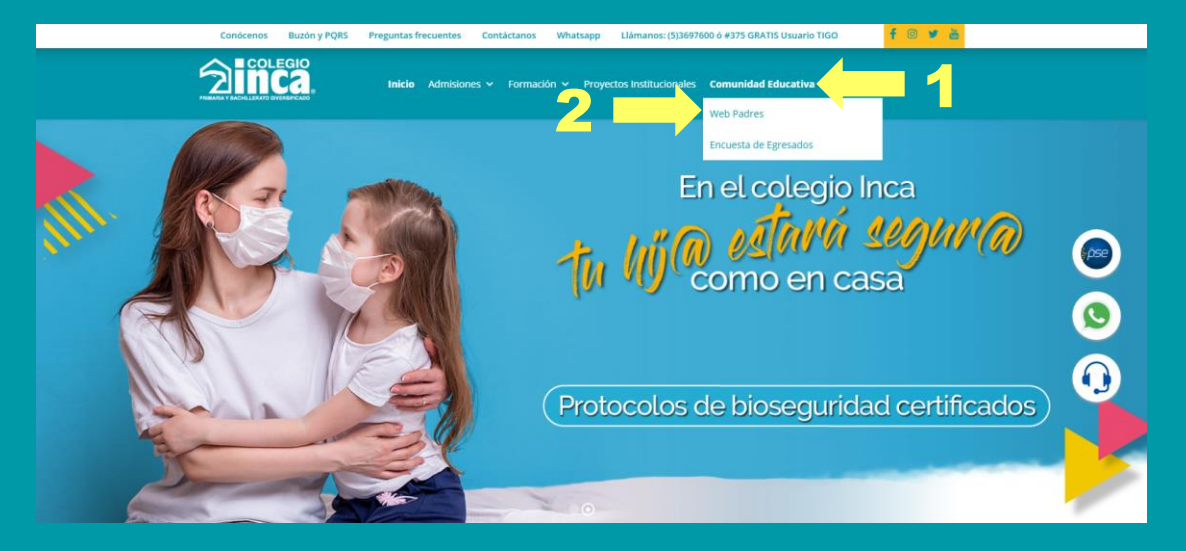

A continuación, ingresamos el usuario y contraseña.

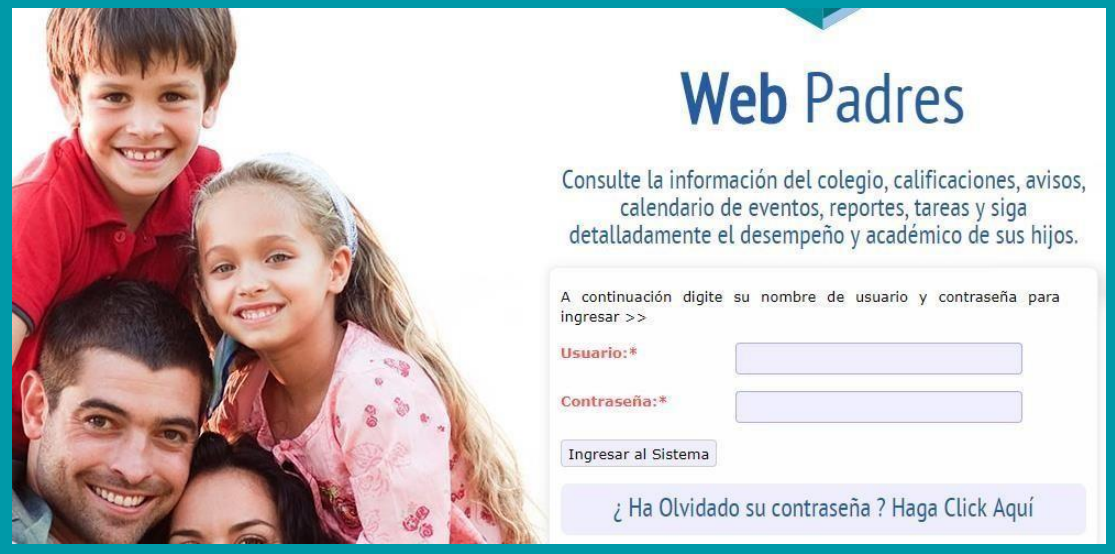

En las opciones de la web de padres hacemos click en Aula Virtual.

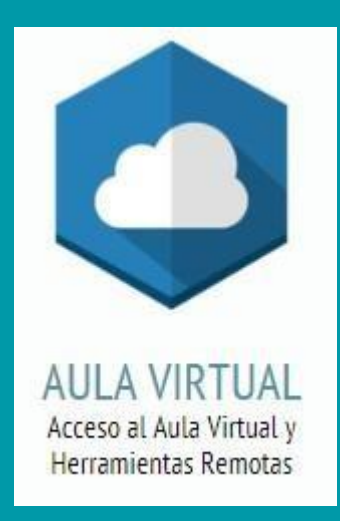

#### Seleccionamos el Grupo y bajamos a la opción "Microsoft Teams"

#### Bienvenido!

Seleccione a continuación el grado del cuál desea consultar el contenido.

Seleccione el Grupo

**SEXTO B** 

v

### En esta opción podremos consultar el usuario asignado para el ingreso a Teams:

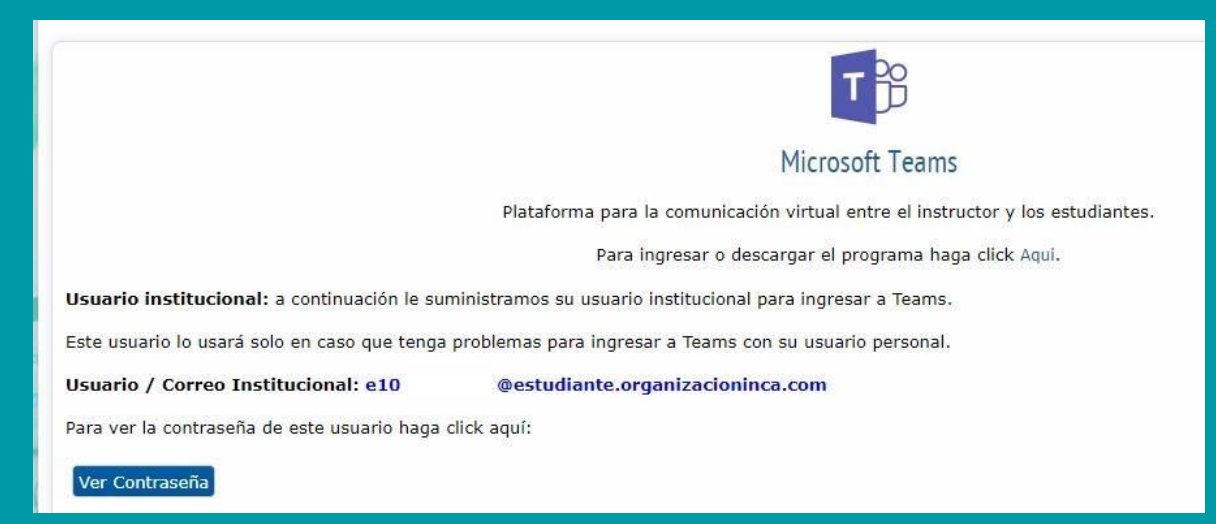

Para consultar la contraseña hacemos click en "Ver Contraseña"

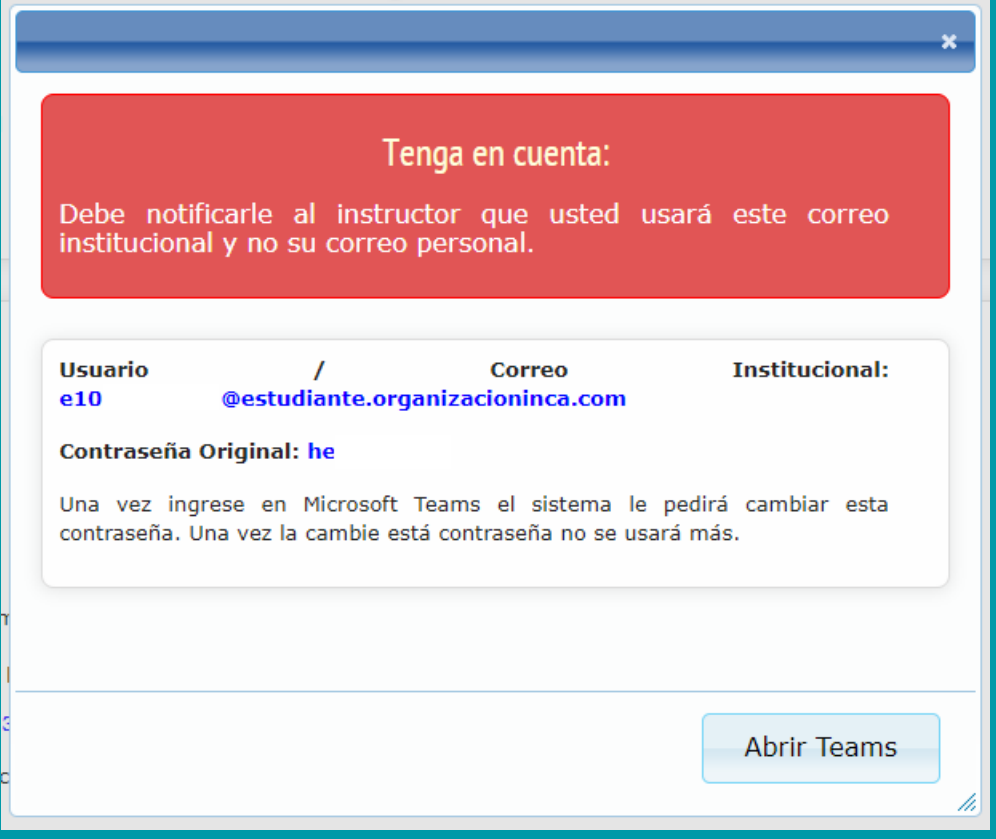

Tenga en cuenta, cuando ingrese por primera vez el sistema le pedirá cambiar la contraseña, una vez hecho esto esta contraseña no se usará más.

#### **2. INGRESE A MICROSOFT TEAMS.**

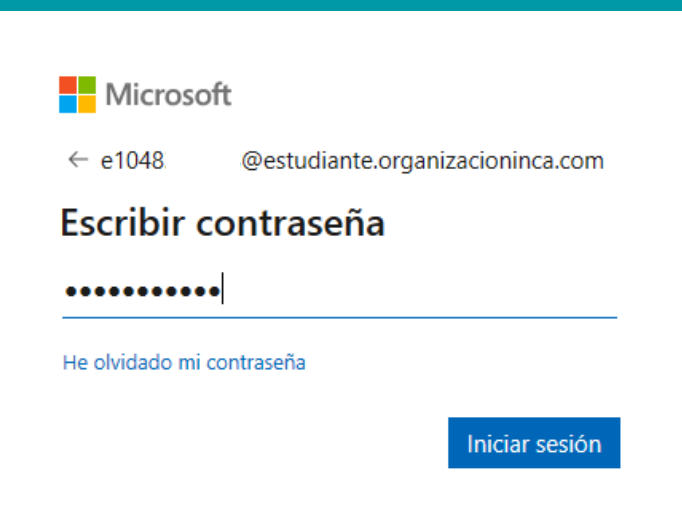

En el menú izquierdo ingresa a la opción equipos y luego grupo de su grado.

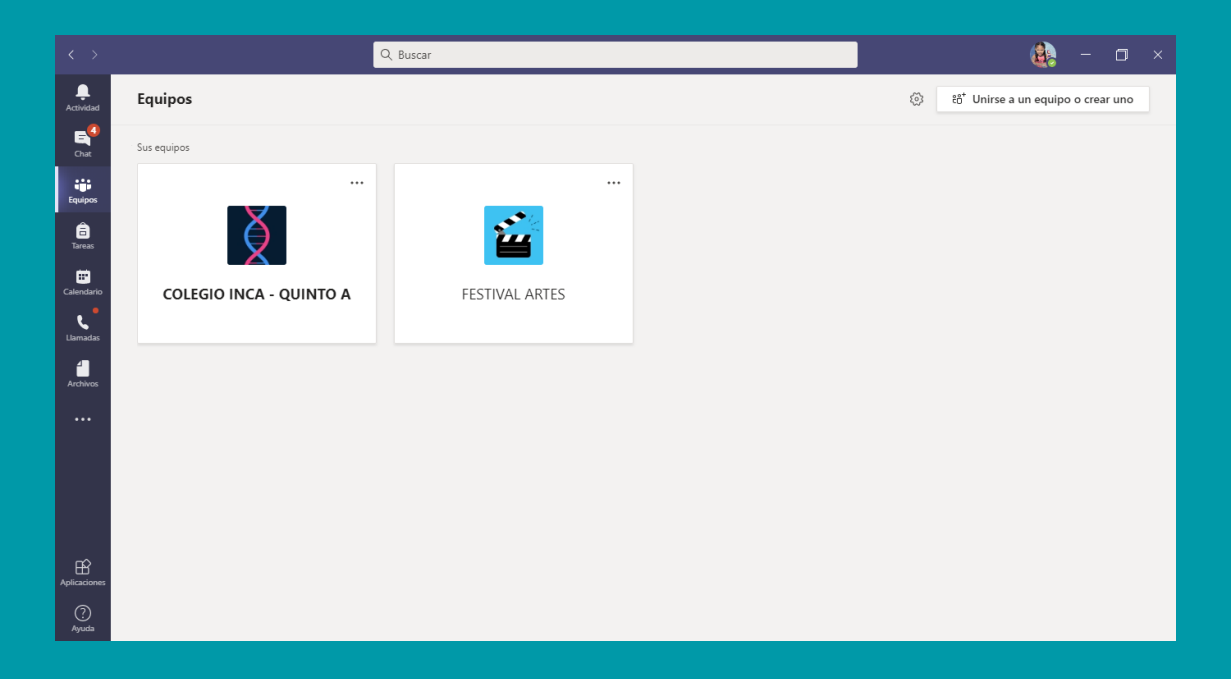

En la parte izquierda encontraras las asignaturas y deberás ingresar a la correspondiente de acuerdo a su horario de clases.

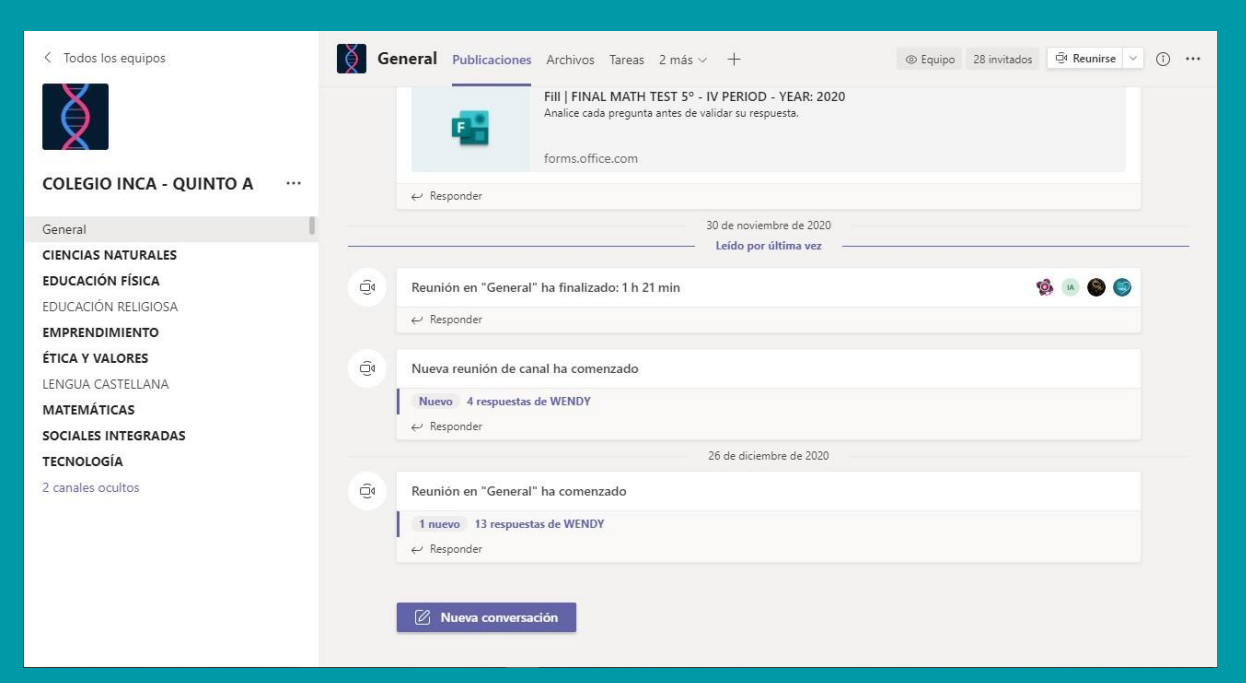

El profesor iniciará la reunión y usted dará click en el botón Unirse.

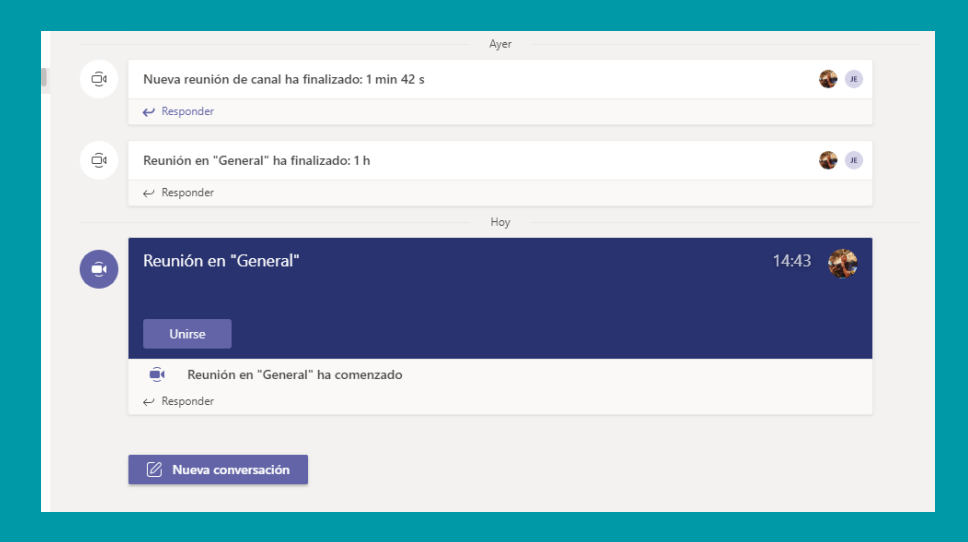

Se abrirá una ventana, en la cual debes seleccionar la opción "Audio del Equipo" y después activar la cámara y el micrófono, por ultimo click en el botón "Unirse Ahora".

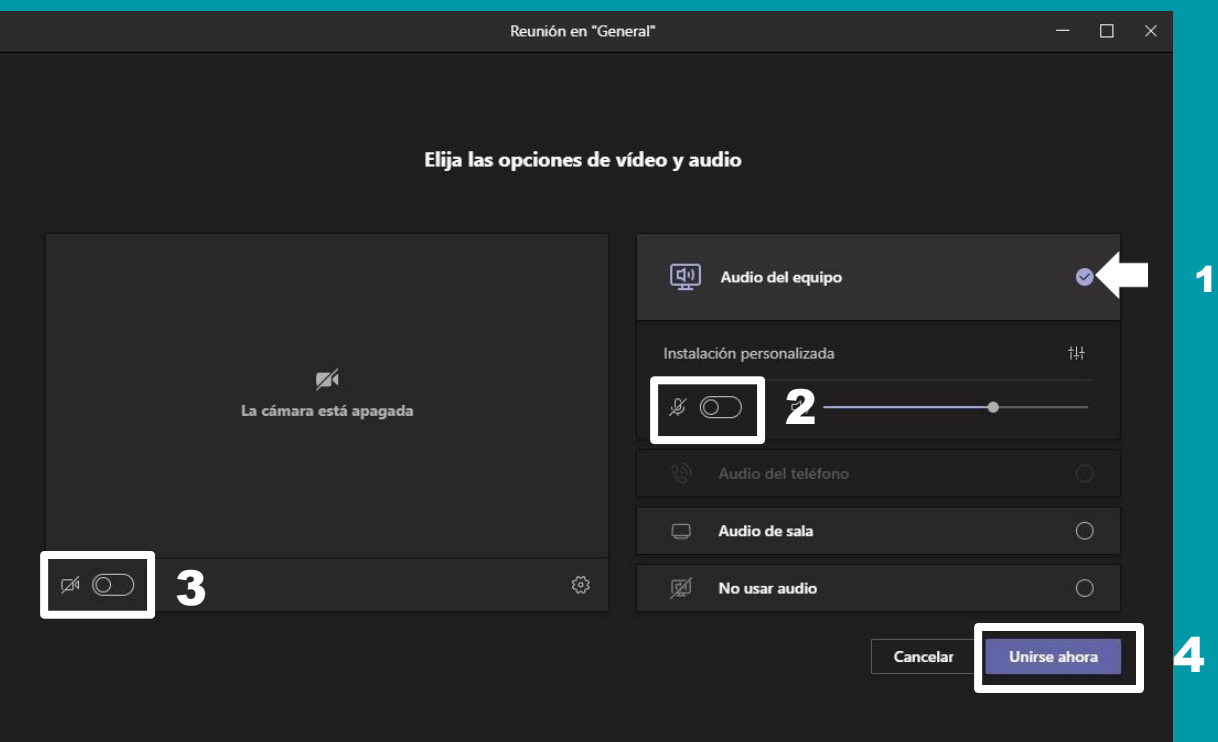

### Ya te habrás unido a la reunión.

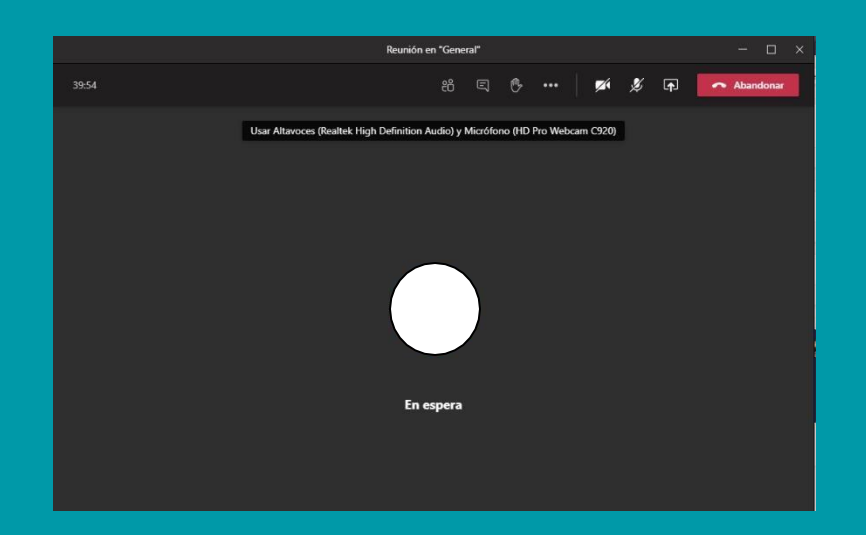

# **RECUERDA:**

Estar en un espacio libre de ruido en lo posible.

Contar con buena conexión a internet.

Tener un equipo con cámara y micrófono.

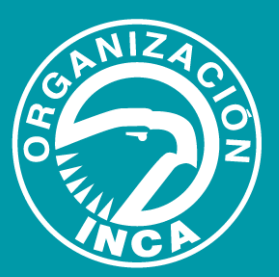